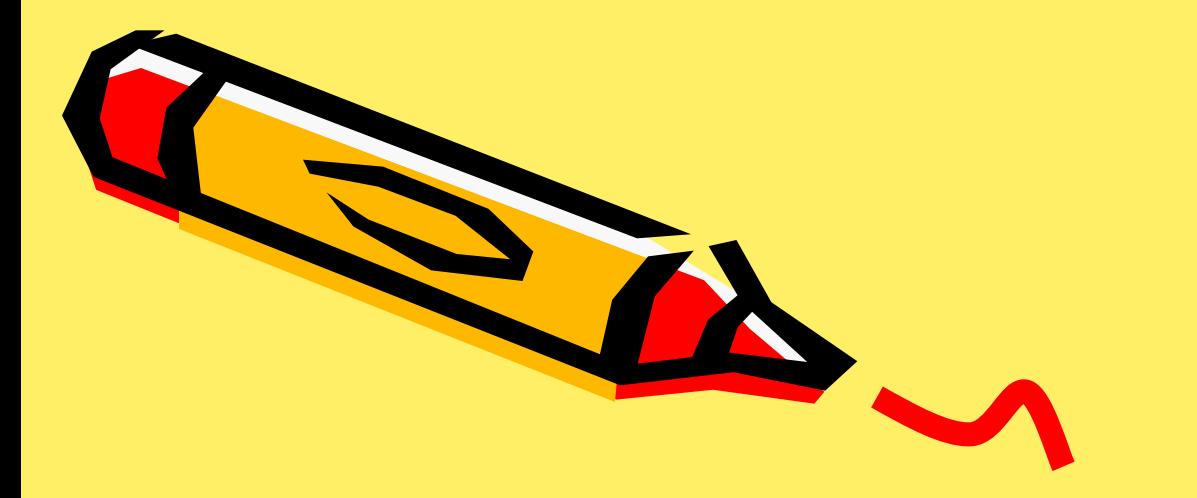

# Структура документа

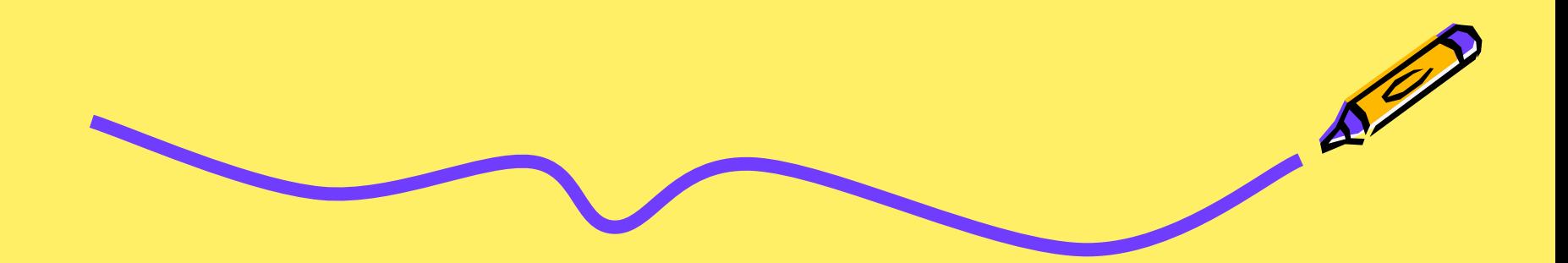

# **Титульный лист**

- ✔ *Титульный лист специальная страница, на которой помещается название произведения, инициалы и фамилия автора (или авторов), название организации, от имени которого выпускается данное издательство, место издания, год выпуска.*
- ✔ *Титульный лист может содержать графические объекты – рамку и графику*.
- ✔ Для оформления титульного листа использовать команды *Вставка – Рисунок, Фигуры*, *Надпись* или команду *Вставка – Титульная страница.*

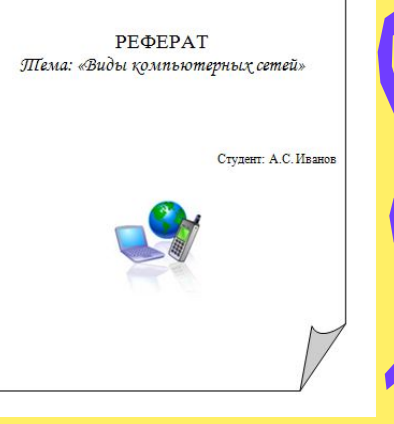

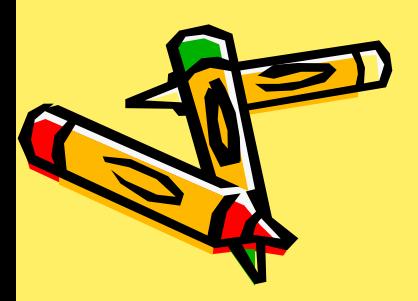

## *Режим структуры документа*

*Структура документа* - это план документа и представляет собой список заголовков различного уровня, имеющихся в документе.

Переход в режим структуры:

✔команда меню *Вид - Структура;*

✔кнопка *Режим структуры*

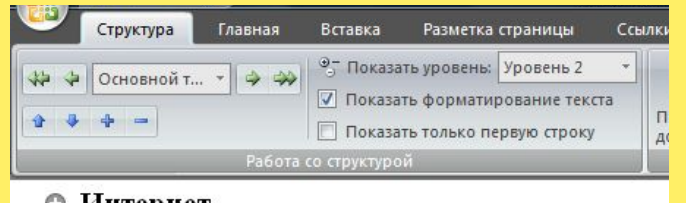

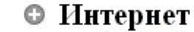

- © Подключение к Интернет
- **© Службы Интернета**
- © Почта Интернета
- © Организация Интернет
- Адреса Интернета
- Локальные сети
	- **Прямое соединение**
	- © Одноранговые сети
	- © Сети с выделенным сервером
	- © Назначение локальной сети
	- © Аппаратное обеспечение компьют
	- © Сетевые адаптеры

### Выделить основные заголовки, вставка Главная выбрать стиль Заголовок1, Заголовок 2...

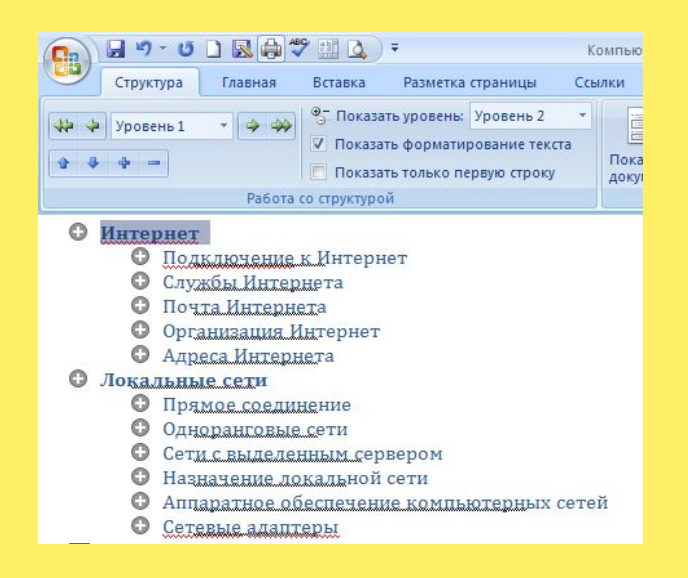

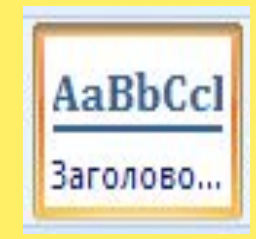

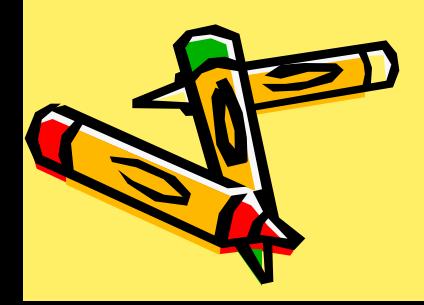

# *Панель инструментов Структура*

### При работе в режиме структуры на экране

появляется панель инструментов *Структура*

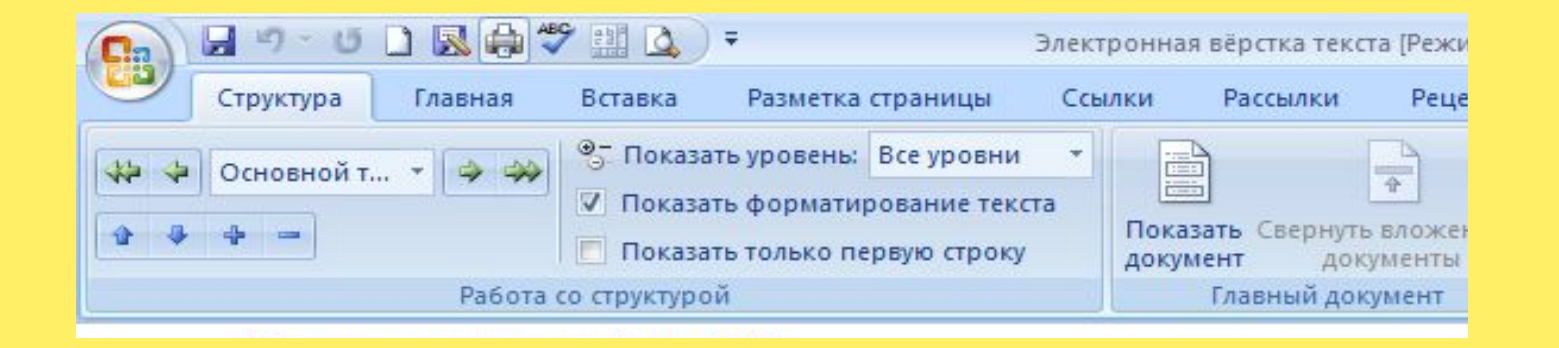

В тексте можно создать **девять** уровней заголовков

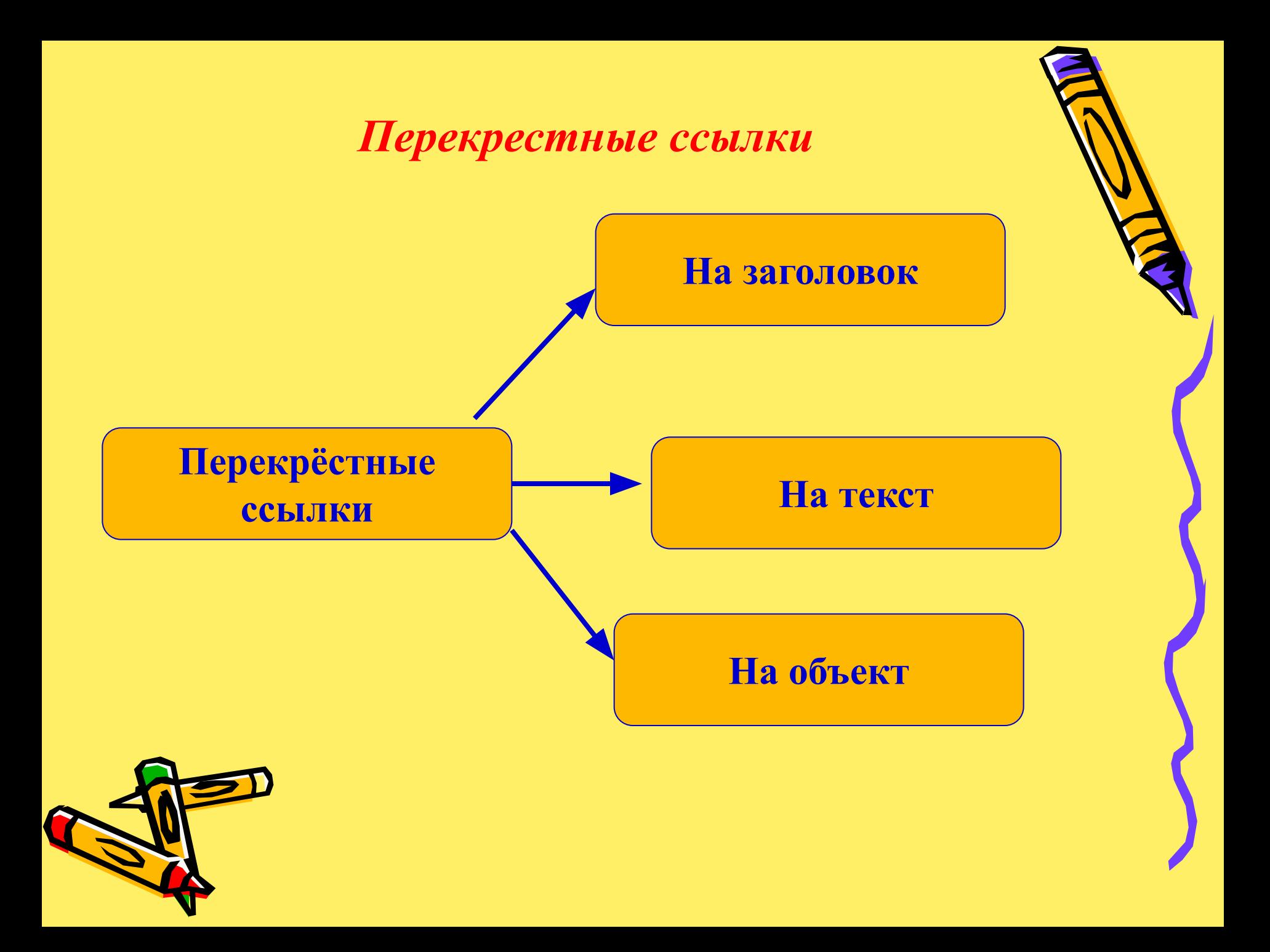

#### **На заголовок**

#### **Для создания ссылки на заголовок необходимо:**

**Перекрёстные** 

**ссылки**

- ✔ **установить стиль Заголовок для нужных вам заголовков;**
- ✔ установить курсор в точку вставки, *Вставка – Перекрёстная ссылка*;
- ✔ в поле *Тип ссылки* выбрать *Заголовки*, в поле *Вставить ссылку на* – *текст заголовка*, в поле *Для какого заголовка* выбрать из списка заголовков нужный заголовок.

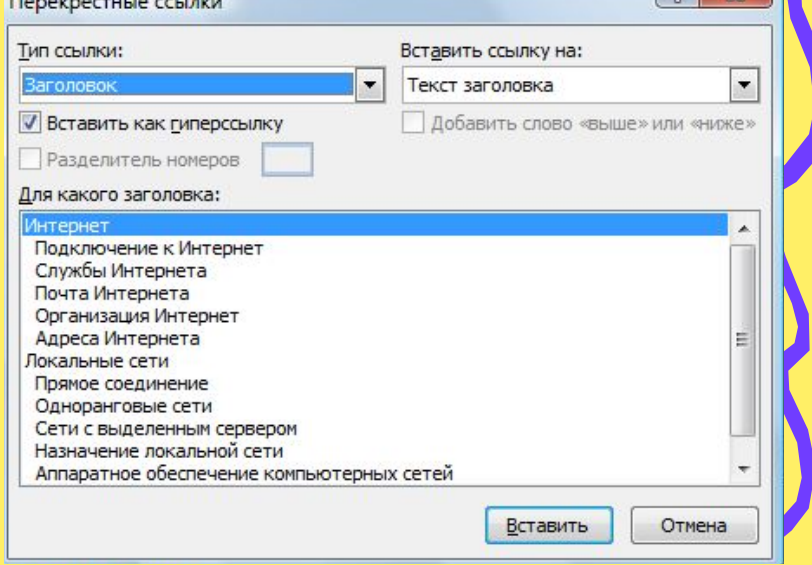

#### **Перекрёстные ссылки**

название

#### **Для создания ссылки на произвольный текст необходимо:**

- ✔ **выделить нужный текст,**  *Вставка – Закладка* **(указать имя закладки);**
- ✔ установить курсор в точку вставки, *Вставка –Перекрёстная ссылка;*
- ✔ в поле *Тип ссылки* выбрать *Закладки*, в поле *Вставить ссылку на* – текст закладки, в поле Для какой закладки выбрать из списка закладок нужное

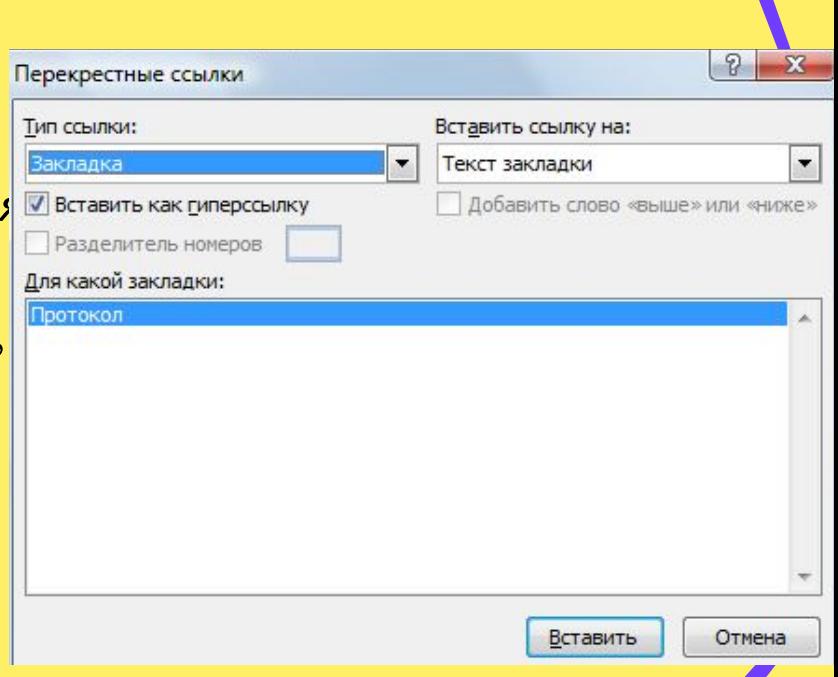

### **Перекрёстные ссылки**

#### **На объект**

Для создания ссылки на таблицу, рисунок необходимо предварительно вставить название с применением нумерации для данных объектов: *Ссылки*– *Вставить Название*, указать нумерацию.

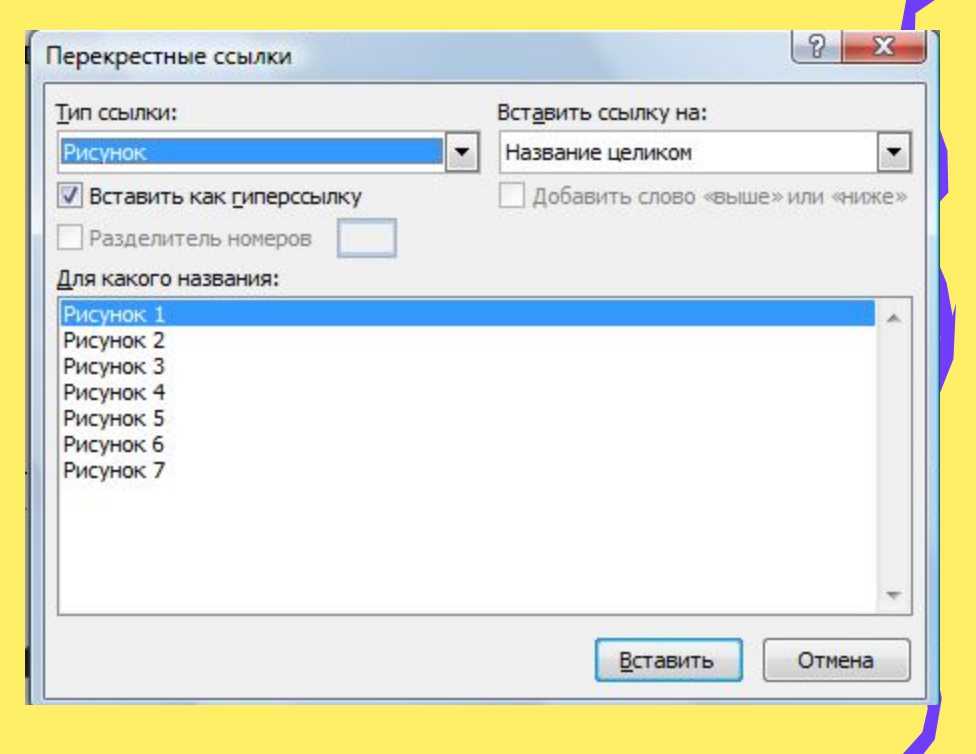

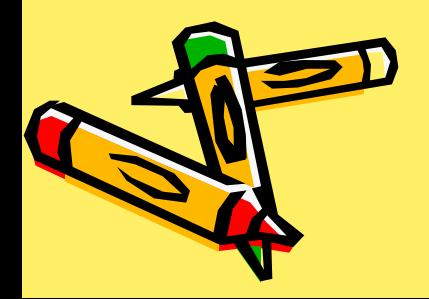

## *Создание оглавления*

- Все заголовки отформатировать стилем *Заголовок1, (Заголовок2*…);
- ✔ Установить курсор в то место, куда будет вставлено оглавление, выполнит команду *Ссылки - Оглавление*.

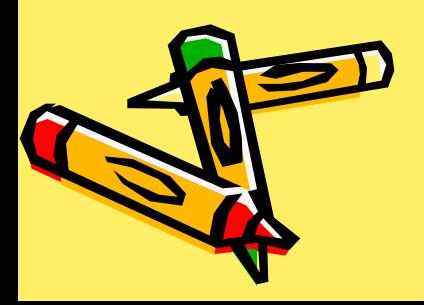

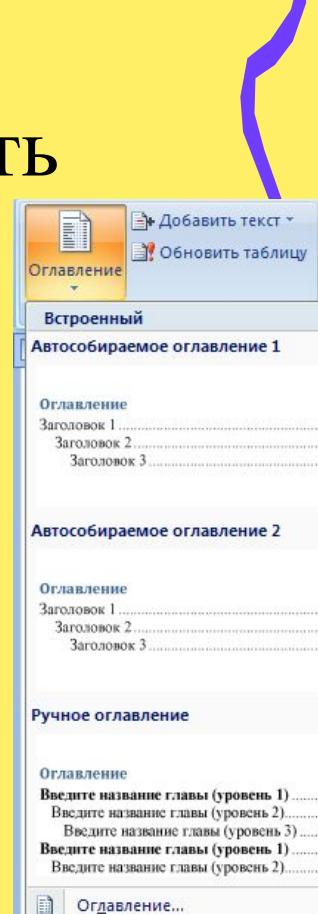

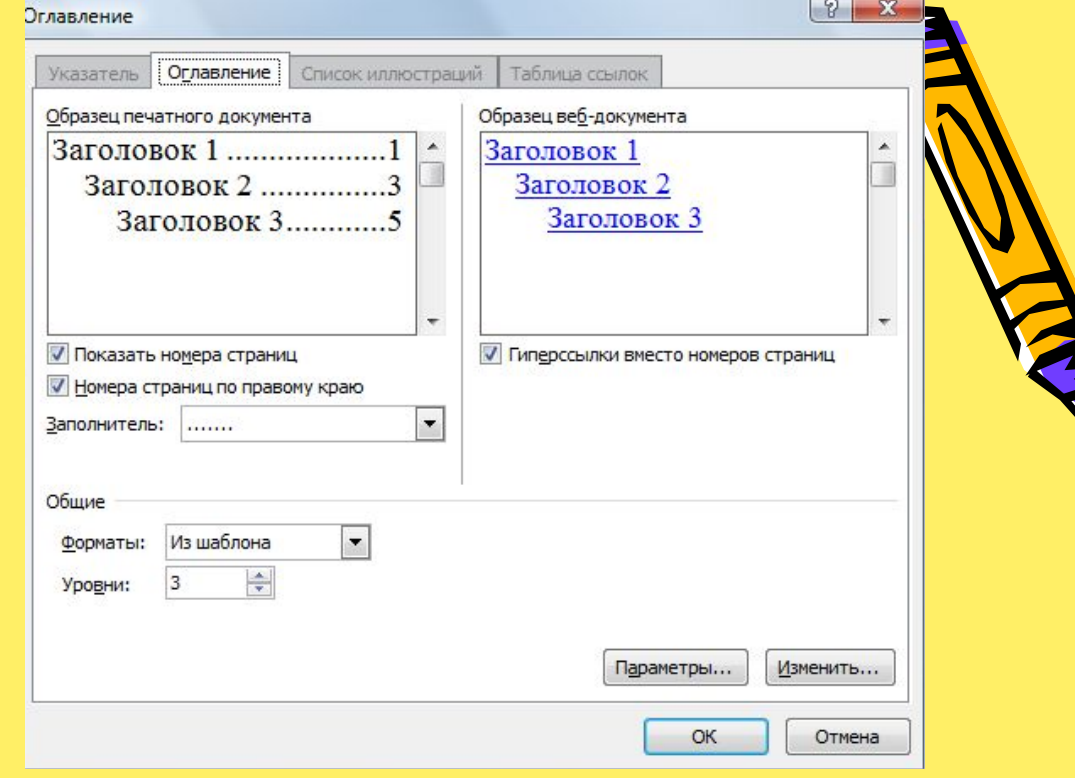

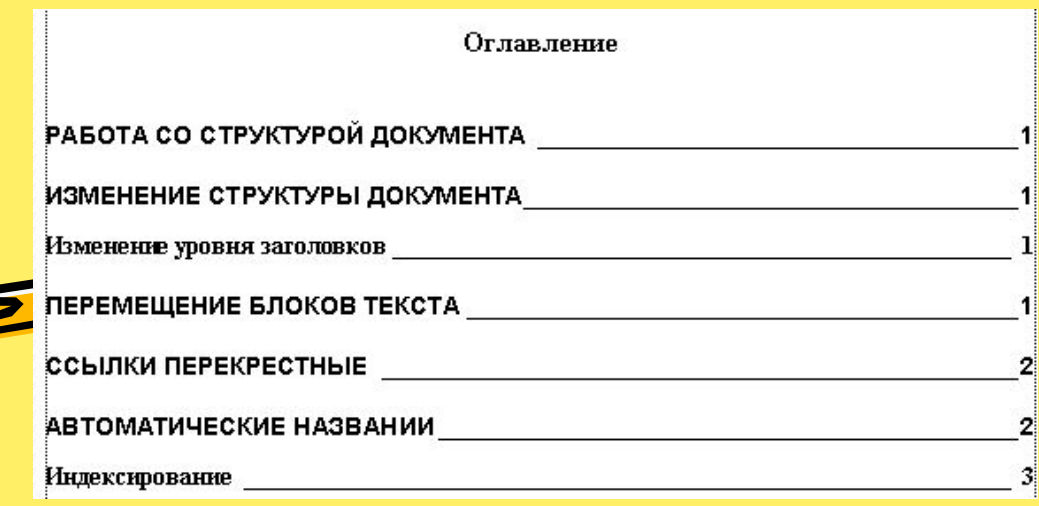

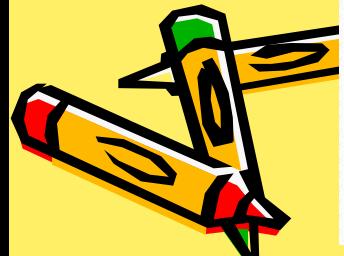

## *Названия объектов*

- выделите элемент, к которому предполагается добавить название;
- ✔ выполните команду *Ссылка Вставить название* появится окно *Название*;
- ✔ выберите в окне метку, которой будут автоматически снабжены однотипные элементы - *Рисунок, Таблица, Формула.*

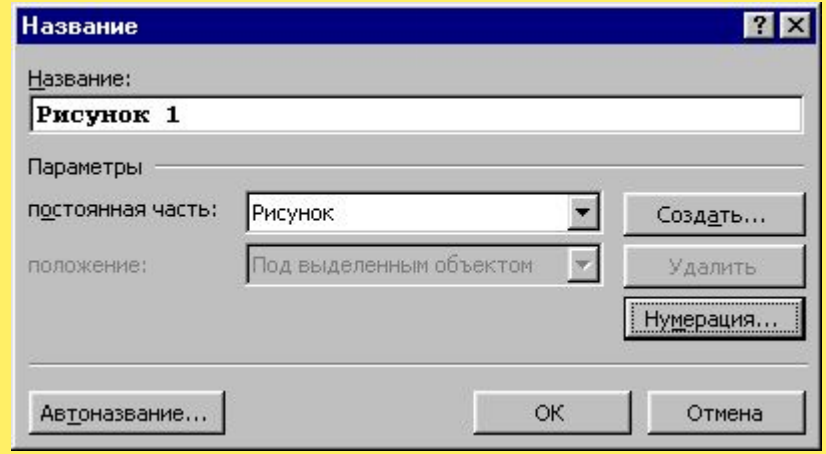

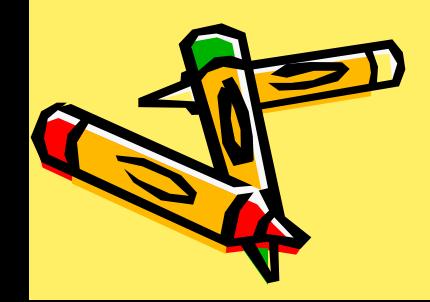

# *Список иллюстраций (таблиц, формул)*

- Определить названия объектам в тексте.
- Определить в конце документа место, куда будет вставляться список иллюстраций.
- Выполнить команду *Ссылки – Список иллюстраций*, выбрать из списка *Название* – *рисунок* (таблица, формула)

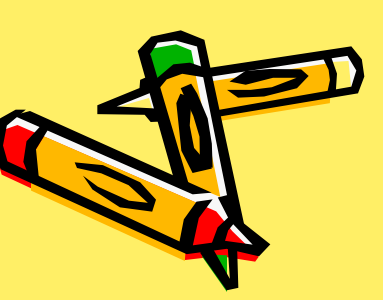

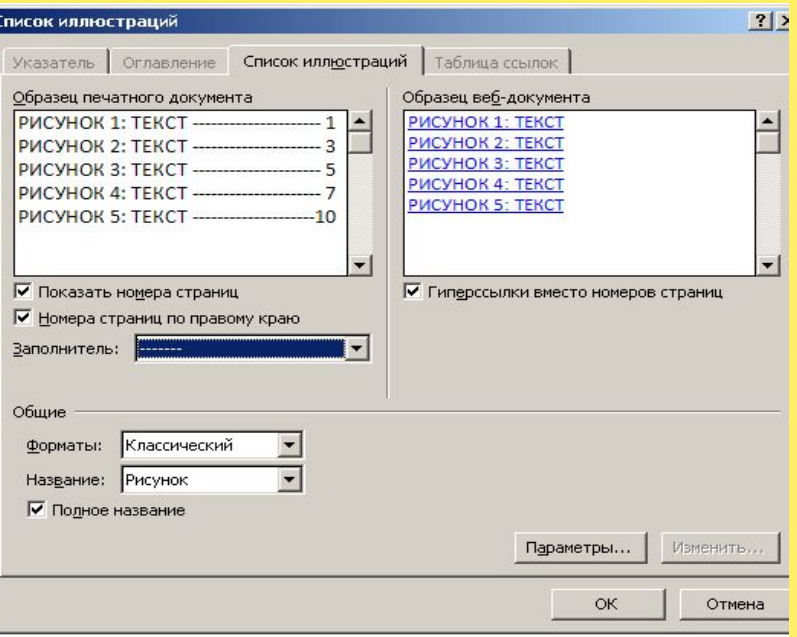

Если в список нужно указать одновременно и рисунки, и таблицы (формулы) нажать кнопку *Параметры*, в окне *Параметры списка иллюстраций* - *Собрать список иллюстраций*, используя *Стиль*, выбрать, например, стиль *Название объекта*.

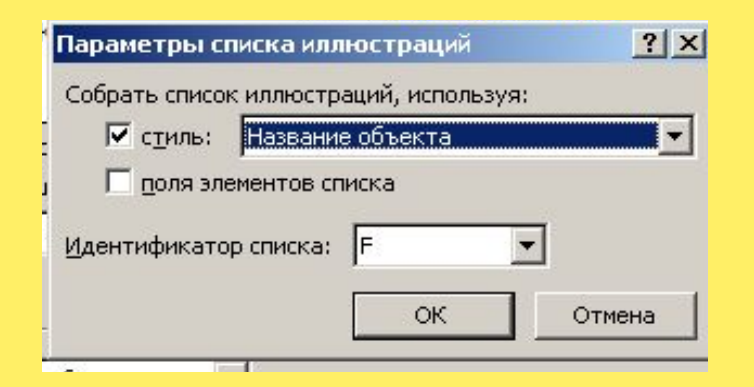

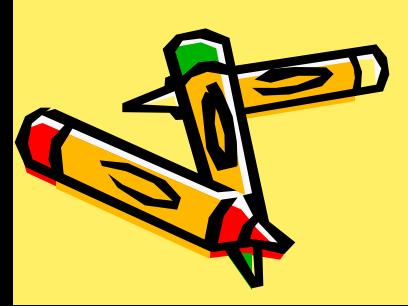

# Список указателе

- ✔выделить нужное слово и выполнить команду *Ссылки – Пометить элемент* (или нажать комбинацию клавиш Alt+Shift+X) ;
- ✔выделенный текст переносится в диалоговое окно *Определение элемента указателя*;
- ✔включение выбранного элемента в указатель выполняют щелчком на кнопке *Пометить все*;

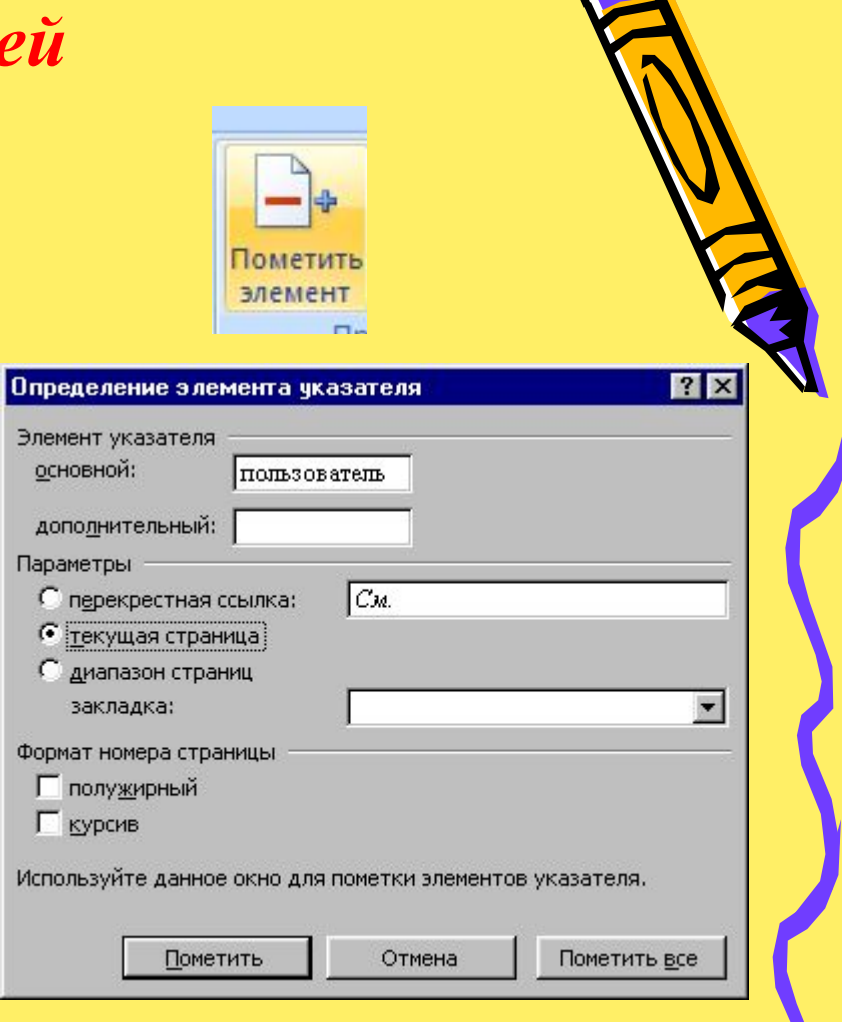

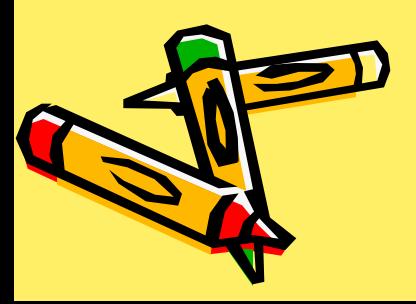

## *Список указателей*

✔в поле *Дополнительный* можно ввести один или два дополнительных элемента указателя (через точку с запятой);

✔перевести курсор в конец документа, и выполнить команду *Ссылки – Предметный указатель* ,

✔в диалоговом окне У*казатель* выбрать формат *Классический*, указать количество колонок – 1 *Вставка – Ссылка - Оглавление и указатели*;

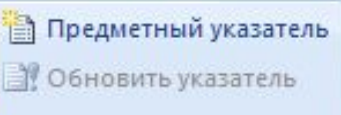

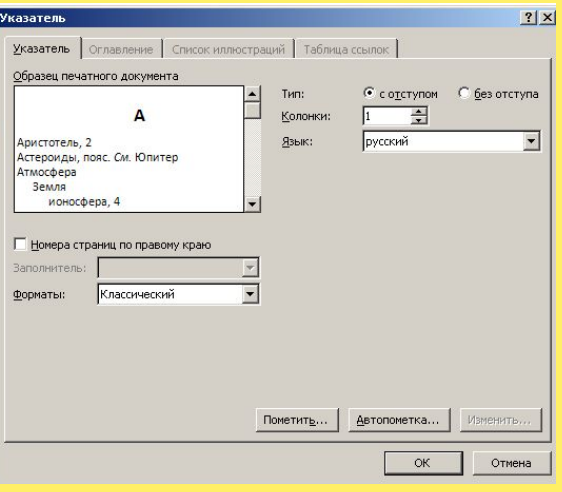

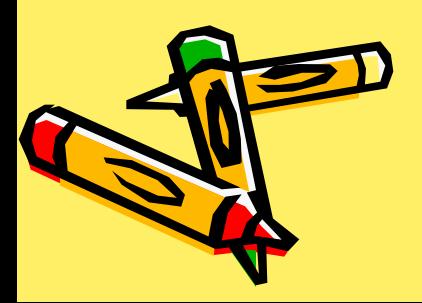

# *Список указателей*

#### Диапазон страниц

- Выделить несколько страниц, вставить закладку *Вставка- Закладка*, ввести имя закладки),
- пометить нужное слово для указателя, диалоговом окне *Определение элемента указателя* выбрать переключатель *Диапазон страниц* и выбрать нужную закладку, то в предметном указателе будет приведён диапазон страниц через тире. Примечание. При внесении изменения в тексте, необходимо выделить список

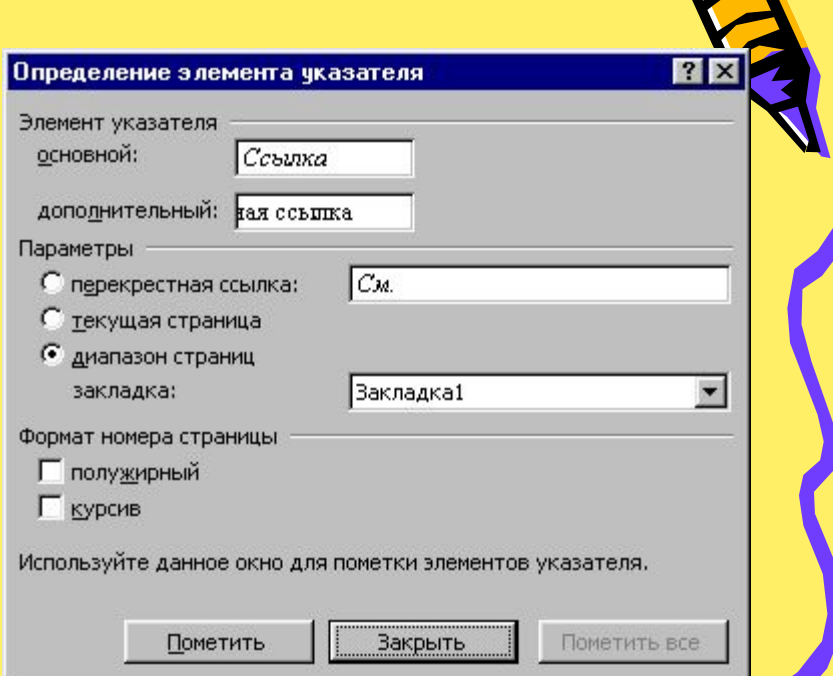

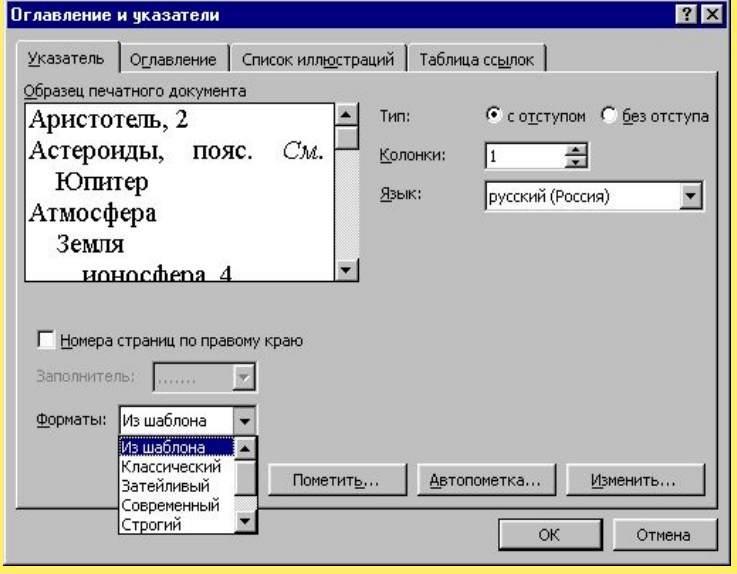

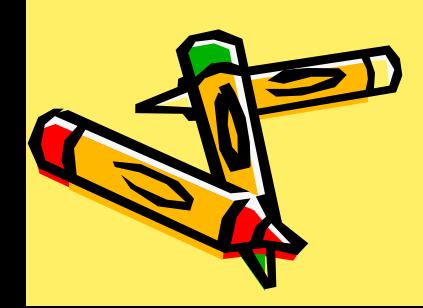

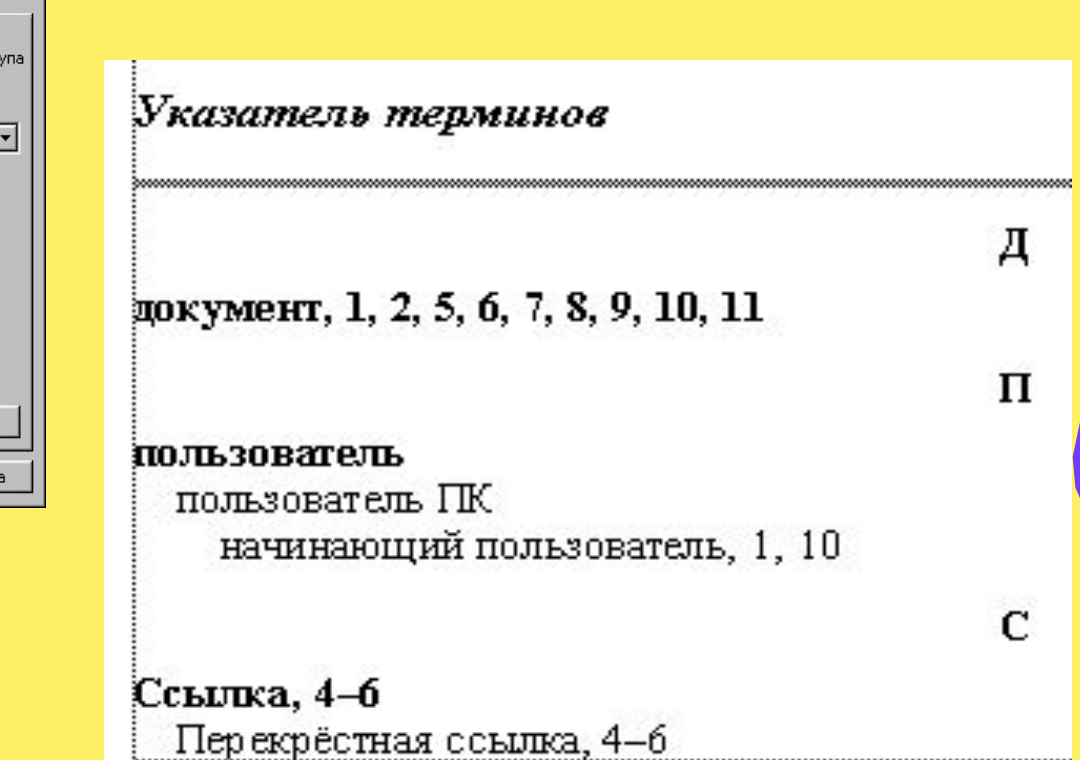

# *Автоматическое создание предметного указателя*

Можно предварительно подготовить словарь для пометки в тексте нужных терминов:

для этого в пустом файле заполнить таблицу, в которой в первом столбце будут напечатаны *термины*, во втором – их *обозначения* в предметном указателе

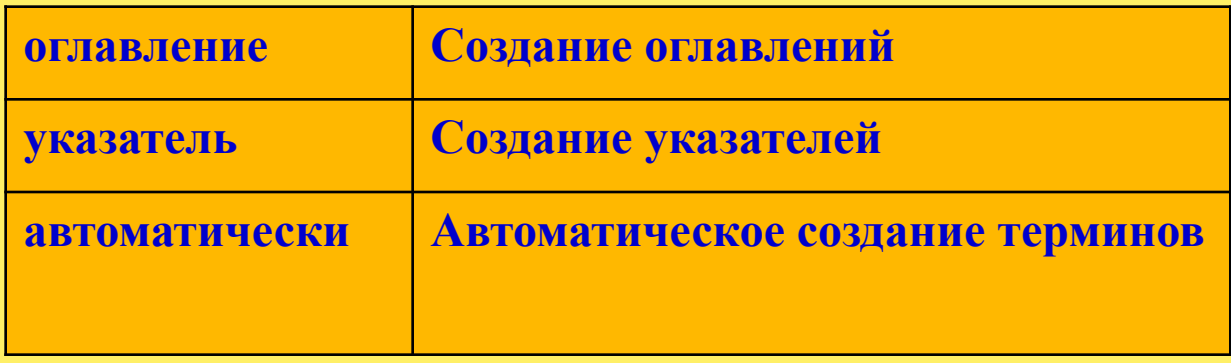

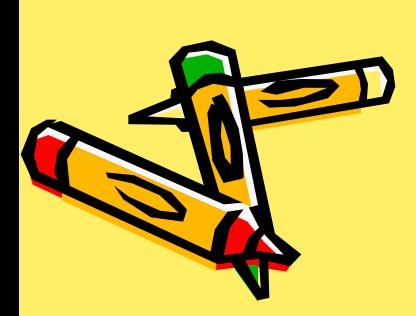

В диалоговом окне *Оглавление* и *указатели*, вкладка *Указатели* выбрать кнопку *Автопометка*, указать имя файла

#### Содержание

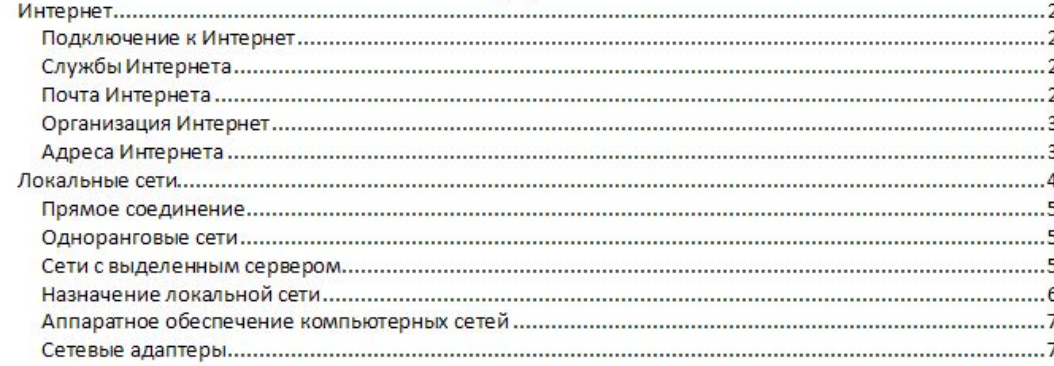

#### Список иллюстраций

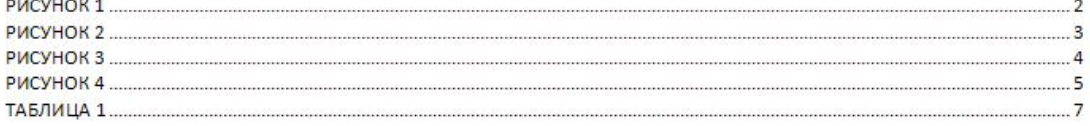

#### Список терминов  $\mathsf{M}$

 $\mathbf{c}$ 

Интернету, 2<br>информации, 5–6

сети<br>Локальная сеть, 2, 3, 4, 5, 6, 7, 9

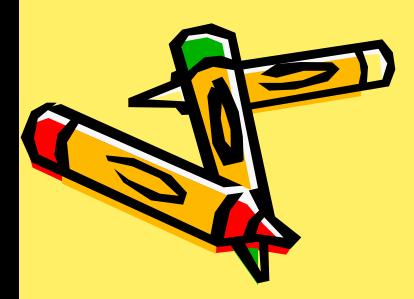

# **Колонтитулы**

Выполнить команду *Разметка страницы – Параметры страницы* – вкладка *Источник бумаги* – установить переключатели: различать колонтитулы чётных и нечётных страниц

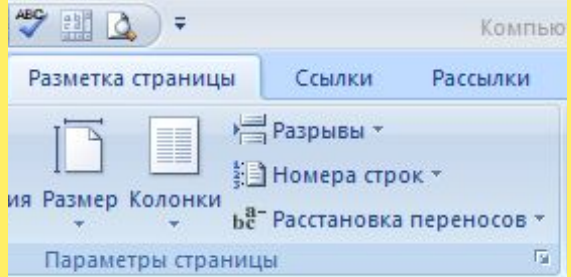

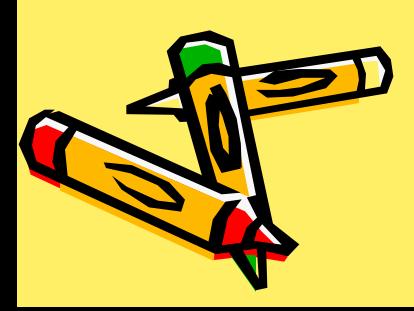

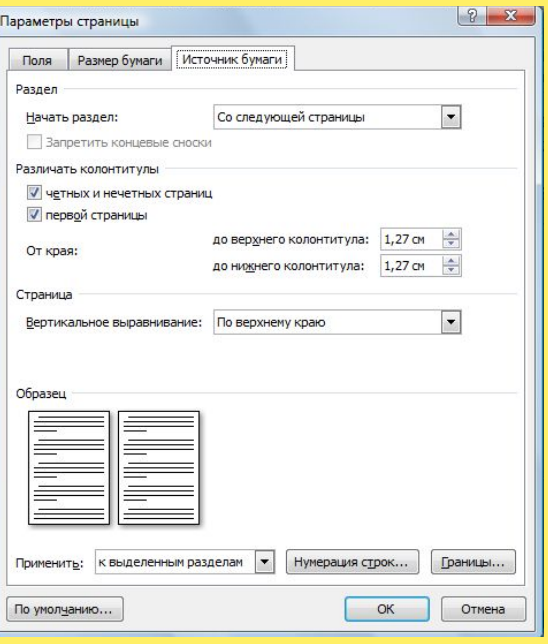

# **Постоянный колонтитул**

установить курсор на странице с четной нумерацией (вторая страница), выполнить команду *Вставка – Верхний колонтитул* (выбрать например, *Пустой)*, вести название документа

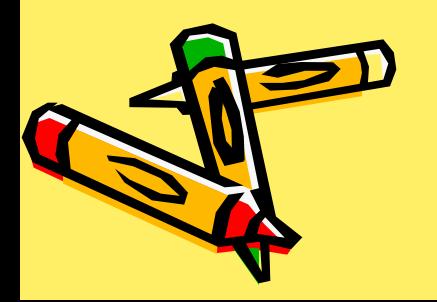

# **Переменный колонтитул**

текст колонтитула должен автоматически включать в себя названия разделов:

- ✔ установить курсор в поле *Введите текст*;
- ✔ выполнить команду *Работа с колонтитулами – Экспресс–блоки – Поле;*
- ✔ выбрать категорию *Связи и ссылки*, поля *StyleRef* и нажать имя стиля *Заголовок* 2 .

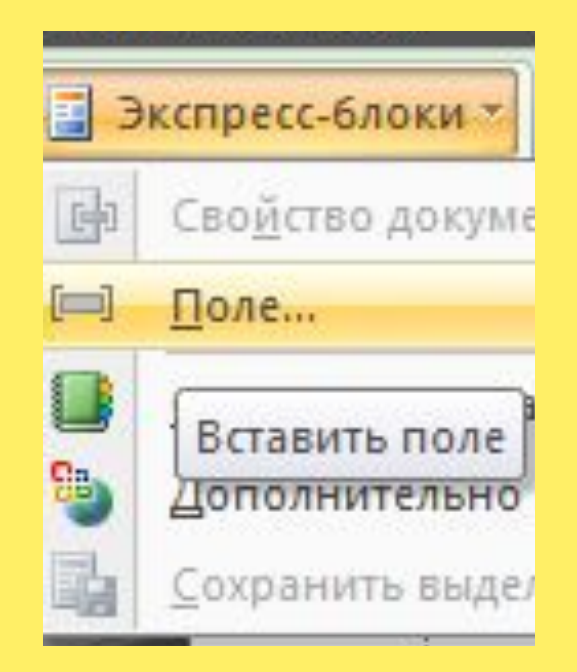

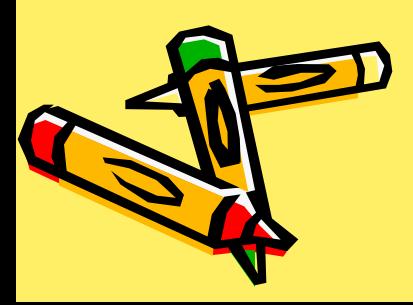

#### Поле

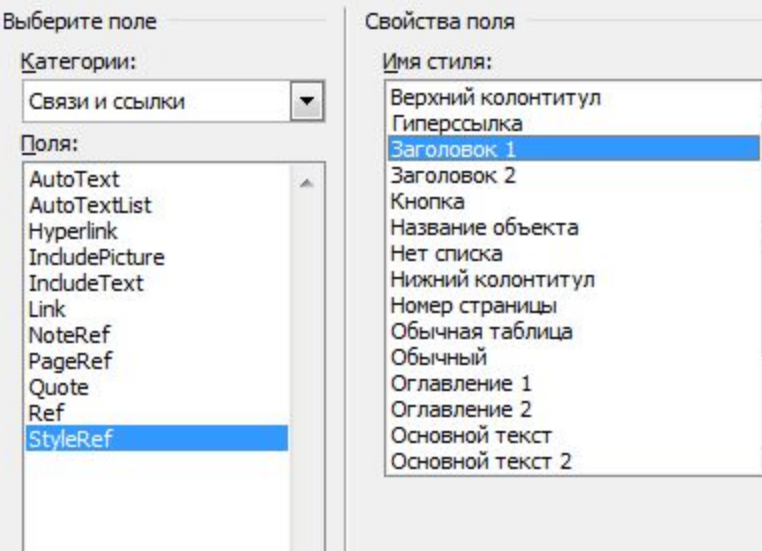